- 1. Visit the Academic HealthPlans website at https://uky.myahpcare.com/.
- 2. Locate the Enroll/Cost option in the upper right corner and click on it.

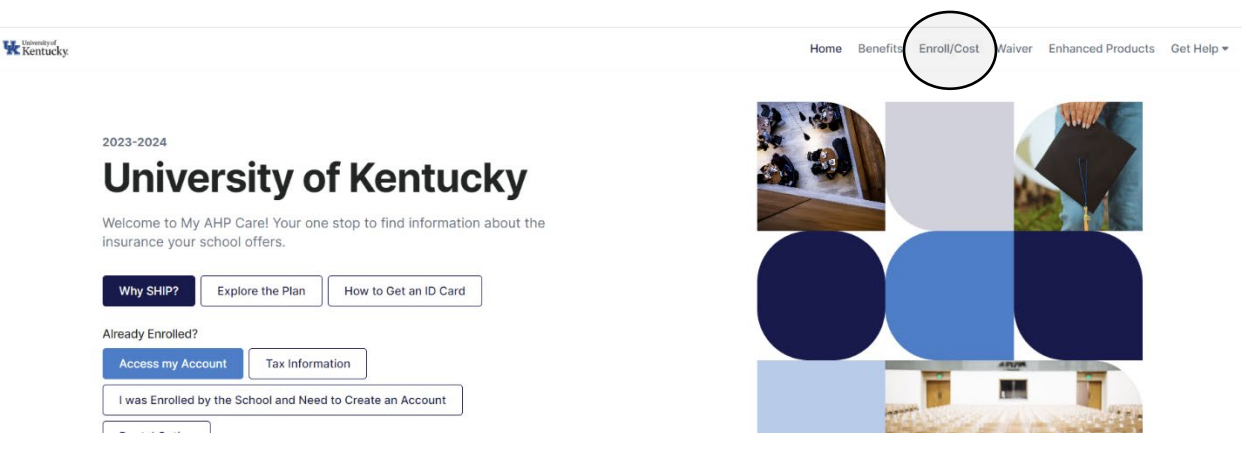

3. Scroll down the page and select "Visiting Scholar & Cohorts/Visiting Students" to reveal the enrollment links.

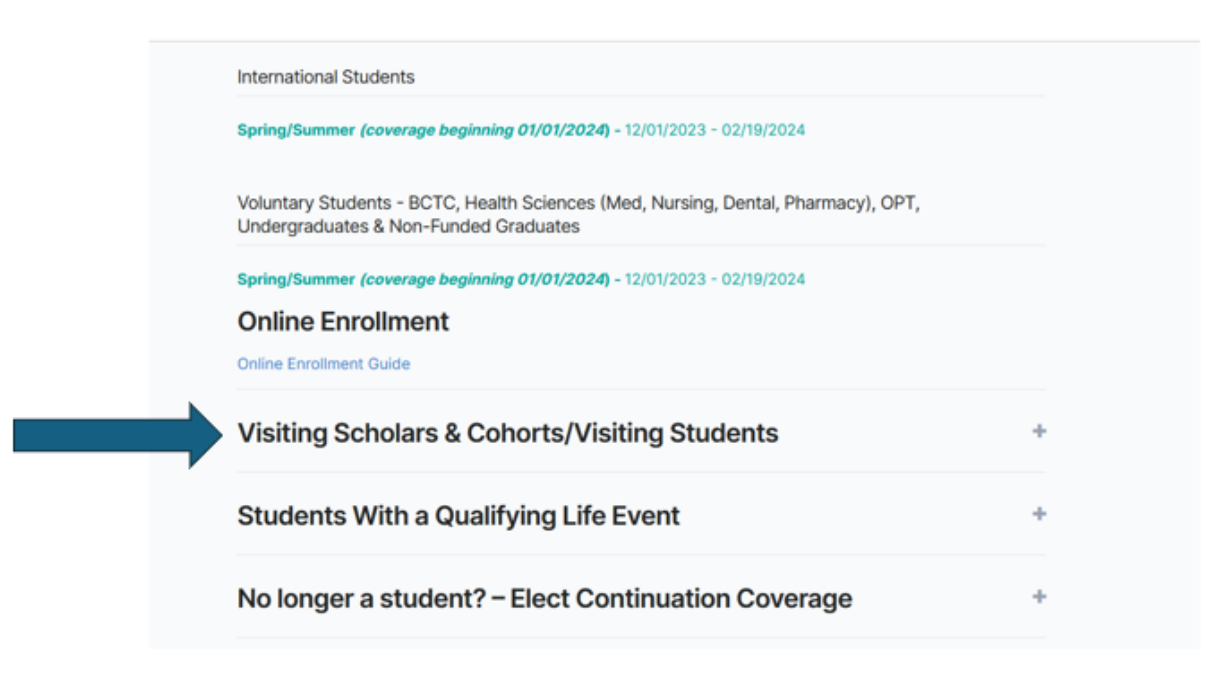

4. Click the first "Click Here to Enroll Online" button under the Fall Coverage sub header.

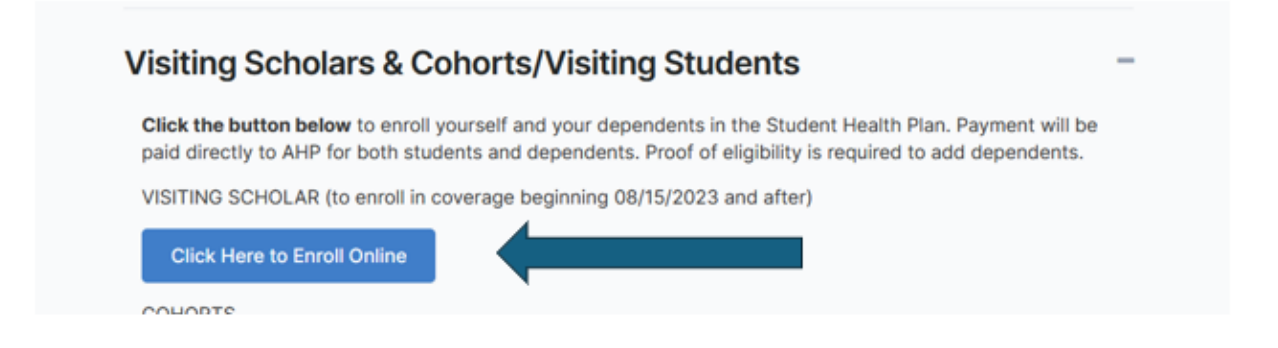

5. You will need to create a new account by creating your own Username and Password.

\* If you must purchase health coverage before you have been assigned a UKID number, use your 8-digit date of birth (for example: if your birthday is May 31, 1978, you would enter "05311978")toenrollintheplan. Once you use this number itwill continue to serve as yourID number for the purpose of health insurance.

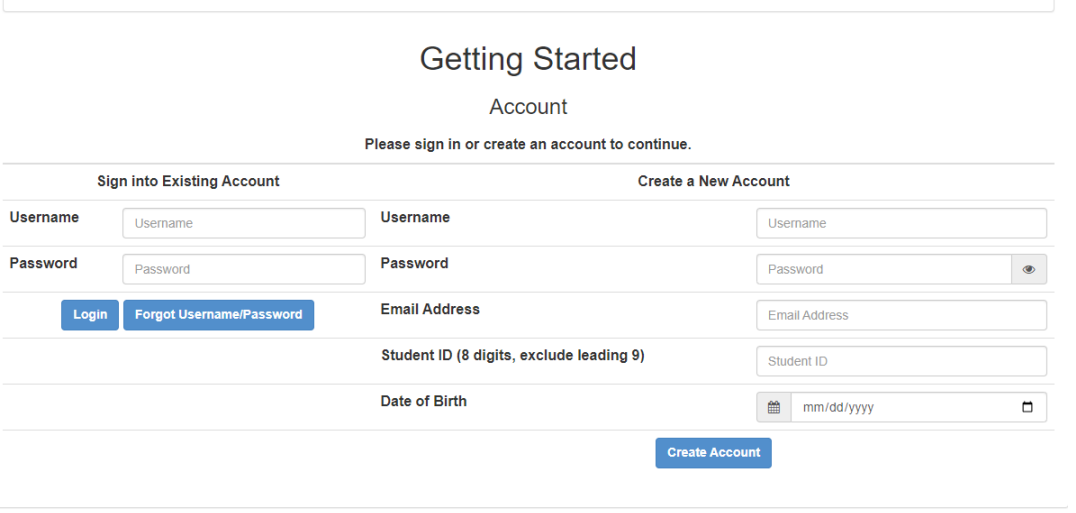

- 6. Click on "Start a new Enrollment Session".
- 7. Read over the Terms and Conditions that you must agree to. Check the box stating that you understand and click "Next".
- 8. Select your Campus or Program as Visiting Scholar. Click Next.
- 9. From the drop-down menu select Visiting Scholar. Click Next.

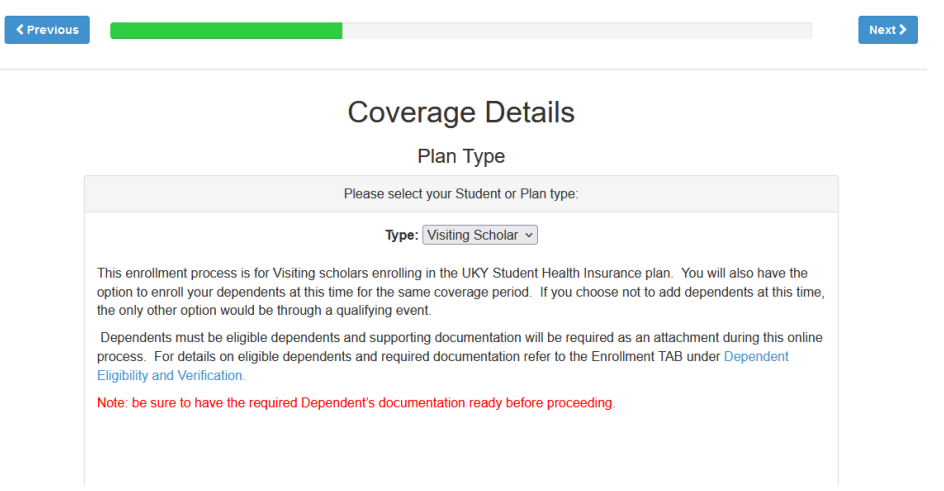

- 10. Select your applicable coverage period. You may purchase multiple coverage periods on the same day, however, each period requires a separate transaction.
- 11. If you do not have any dependents to add to your coverage, click Next.

If you need to add a dependent (spouse or children) to your plan, click Add Dependent, enter their information, upload the required documents, and then click Next once finished.

- 12. Enter your demographic information. It is preferred that you use your university email address as your preferred email. Click Submit Demographics.
- 13. Click Submit Order. Complete your order by providing payment information and submitting. You will receive a confirmation email upon completion.